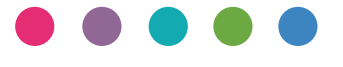

# دليل Wi-Fi Direct

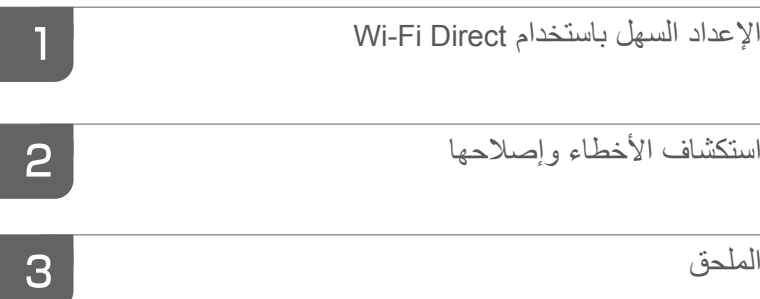

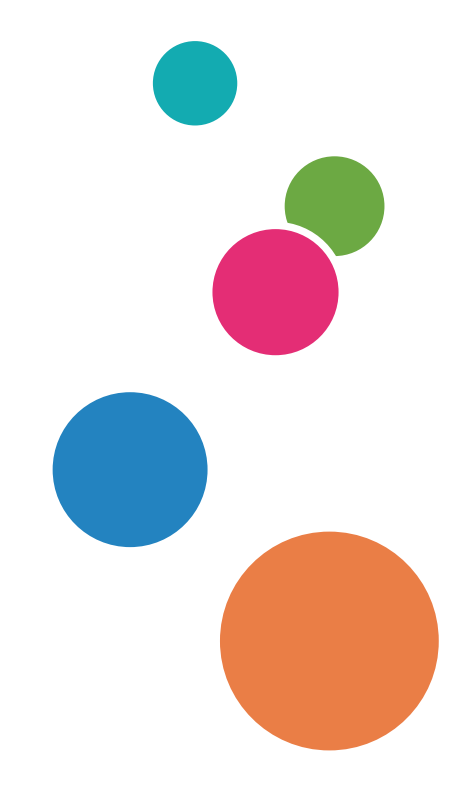

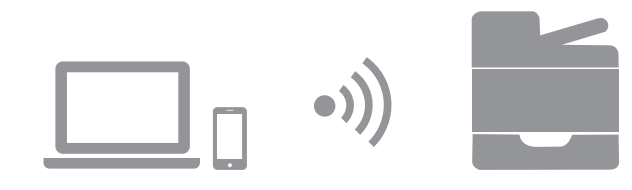

# المحتويات

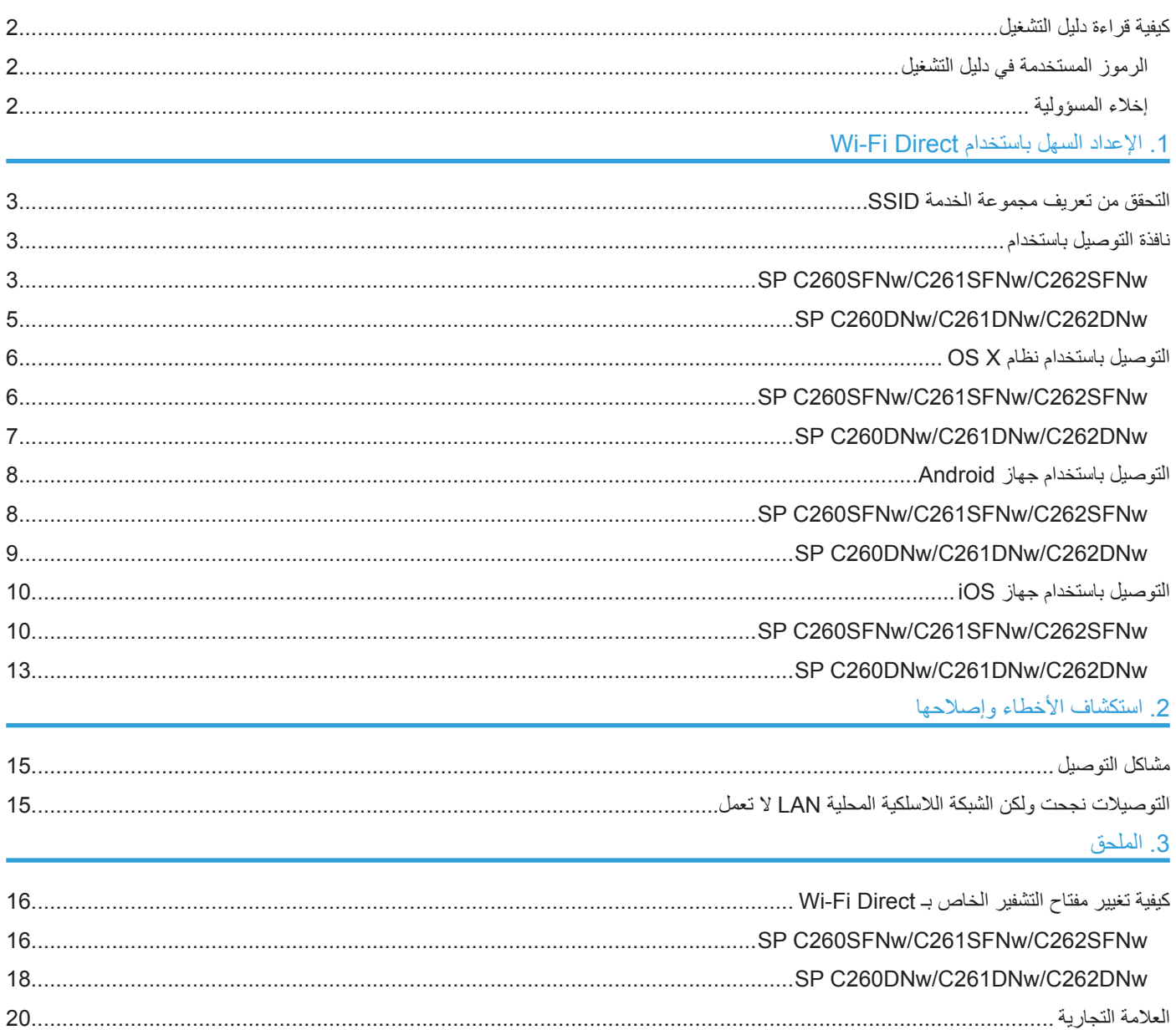

## **كيفية قراءة دليل التشغيل**

**الرموز المستخدمة في دليل التشغيل**

يستعين دليل المستخدم بالرموز التالية:

 $A = \frac{1}{2}$ 

<span id="page-3-0"></span>يشير إلى النقاط التي ينبغي االلتفات لها عند استخدام الجهاز، وشرح األسباب المحتملة للخطأ في تغذية الورق، أو إتالف األصل، أو تلف البيانات. يرجى التحقق من قراءة الشرح. لمحظة يشير إلى الشروح التكميلية لوظائف الجهاز والتعليمات الخاصة بإصالح أخطاء المستخدم.  $\lceil$   $\rceil$ 

يشير إلى أسماء المفاتيح الموجودة عند شاشة الجهاز أو لوحات التحكم.

### **إخالء المسؤولية**

في حدود أقصـى ما تسمح به القوانين السارية، لا يكون المصنع مسؤولاً بأي حال عن أي تلفيات أيا كانت تنشأ عن أي من أعطال هذا الجهاز، أو خسائر البيانات المسجلة، أو استخدام أو عدم استخدام هذا المنتج ودليل التشغيل المتوفر معه. ً يرجى التحقق دوما من وجود نسخ أو نسخ احتياطية من البيانات المسجلة على هذا الجهاز. قد يتم محو المستندات أو البيانات نتيجة أي من الأخطاء التشغيلية أو أعطال الجهاز . لن تكون الجهة المصنعة مسؤولة بأي حال عن أي من المستندات التي تقوم أنت بتصميمها باستخدام هذا الجهاز أو عن

أية نتائج للبيانات التي تحررها.

قد تختلف بعض الرسومات الموجودة في هذا الدليل قليلاً عن الجهاز .

# <span id="page-4-0"></span>**.1 اإلعداد السهل باستخدام Direct Fi-Wi**

# **التحقق من تعريف مجموعة الخدمة SSID**

 قبل إتمام اإلجراء التالي، قم بتركيب مشغل الطابعة. لمزيد من التفاصيل، انظر دليل التركيب. يرجى التحقق من فصل كابل اإليثرنت عن الجهاز.

- **.1 طباعة صفحة التهيئة.** للتعرف على المزيد من التفاصيل عن صفحة التهيئة، يرجى استخدام دليل المستخدم.
- **.2 اكتب تعريف مجموعة الخدمة )SSID )الظاهر تحت " Settings Direct Wireless "على صفحة التهيئة.**

# **نافذة التوصيل باستخدام**

### SP C260SFNw/C261SFNw/C262SFNw

#### $A = \frac{1}{2}$

 $\overline{AB}$ 

- قبل القيام باإلجراء التالي، يرجى تمكين خاصية Direct Fi-Wi على جهاز الكمبيوتر. لمزيد من التفاصيل عن تمكين خاصية Fi-Wi Direct، يرجى االطالع على دليل جهاز الكمبيوتر.
	- في الخطوات 8 إلى 11 قم بتهيئة كل من اإلعدادات في غضون دقيقتين.

#### **.1 اضغط على ]إعداد[.**

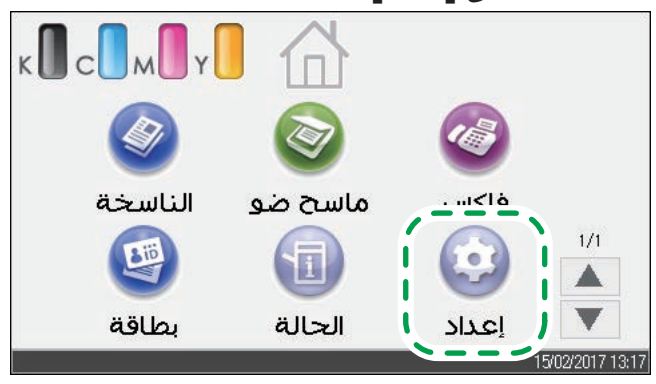

- **.2 اضغط على ]إعدادات الشبكة[.**
- **.3 إذا طلب منك إدخال كلمة المرور، أدخل كلمة المرور باستخدام مفاتيح األرقام، ثم اضغط على ]موافق[.** يمكن تحديد كلمة المرور الخاصة بالدخول على قائمة [إعدادات الشبكة] في [تأمين أدوات المسؤول] تحت قائمة ]أدوات المسؤول[.
	- **.4 اضغط على ]تمكين الواي فاي[.**

- **.5 اضغط على ]تمكين[.**
- **.6 قم بإيقاف الجهاز ثم أعد تشغيله مرة أخرى.**
- **.7 اضغط على أيقونة شبكة االتصال المحلية الال سلكية.**

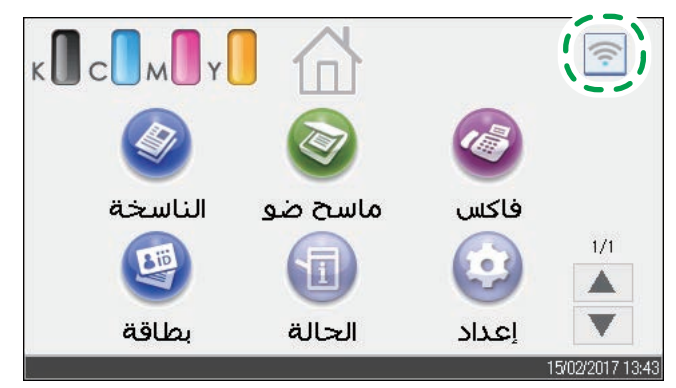

- **.8 اضغط على ]Direct Fi-Wi].**
- **.9 اختر تعريف مجموعة الخدمة SSID( XXXXXX-DIRECT )في الجهاز من التوصيالت الالسلكية المتاحة في الكمبيوتر الخاص بك ثم انقر ]اتصال[.**

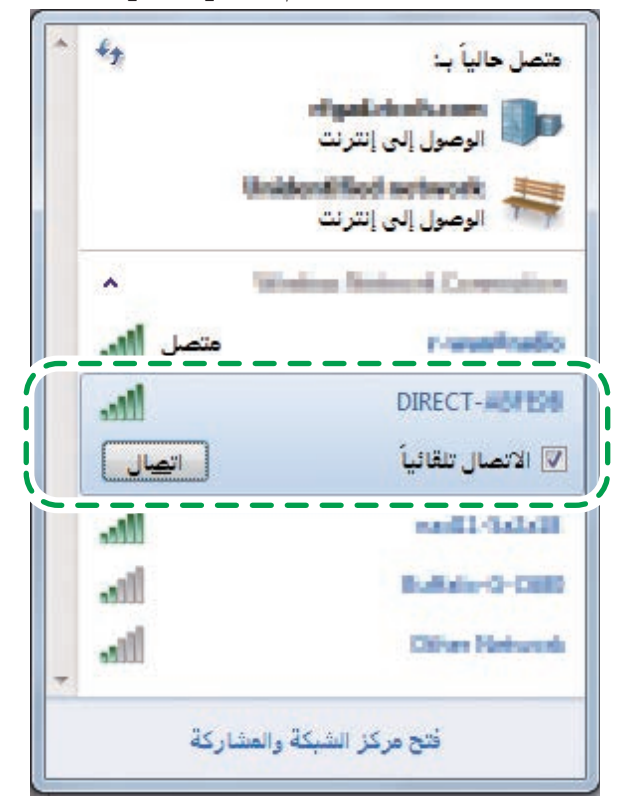

عندها تفتح نافذة إدخال مفتاح التشفير.

**1010أدخل مفتاح التشفير الخاص بـ Direct Fi-Wi.**

مفتاح التشفير المضبوط مسبقًا هو "admin123". لمزيد من التفاصيل عن تغيير مفتاح التشفير، انظر صفحة [16 "كيفية تغيير مفتاح التشفير الخاص بـ Direct Fi-Wi](#page-17-1)".

**1111قم بتأكيد حالة تغييرات SSID المحددة إلى "متصل".**

تم االنتهاء من تهيئة إعدادات Fi-Wi

 $A = \frac{1}{2}$ 

- <span id="page-6-0"></span> قبل القيام باإلجراء التالي، يرجى تمكين خاصية Direct Fi-Wi على جهاز الكمبيوتر. لمزيد من التفاصيل عن تمكين خاصية Fi-Wi Direct، يرجى االطالع على دليل جهاز الكمبيوتر.
	- في الخطوات 1 إلى 4، قم بتهيئة كل من الإعدادات في غضون دقيقتين.

#### **.1 اضغط على مفتاح ]Direct Fi-Wi].**

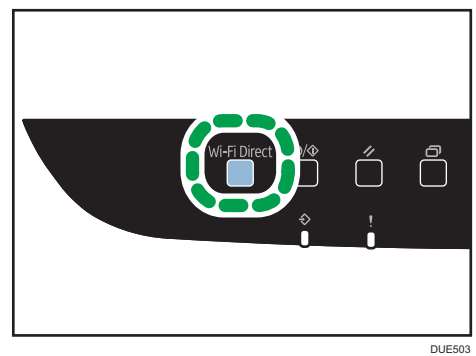

تبدأ لمبة LED على مفتاح [Wi-Fi Direct] في الوميض.

**.2 اختر تعريف مجموعة الخدمة SSID( XXXXXX-DIRECT )في الجهاز من التوصيالت الالسلكية المتاحة في الكمبيوتر الخاص بك ثم انقر ]اتصال[.**

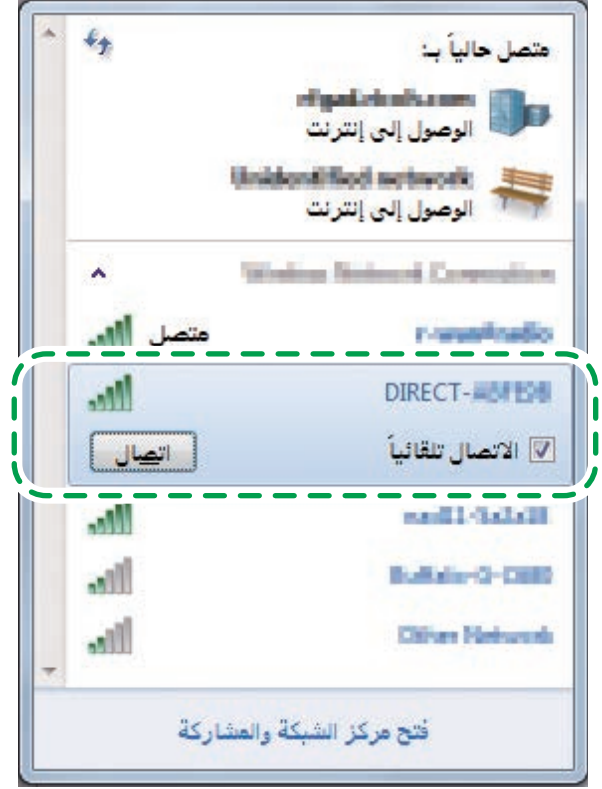

عندها تفتح نافذة إدخال مفتاح التشفير.

**.3 أدخل مفتاح التشفير الخاص بـ Direct Fi-Wi.** مفتاح التشفير المضبوط مسبقًا هو "admin123". لمزيد من التفاصيل عن تغيير مفتاح التشفير، انظر صفحة [16](#page-17-1) ["كيفية تغيير مفتاح التشفير الخاص بـ Direct Fi-Wi](#page-17-1)".

**.4 قم بتأكيد حالة تغييرات SSID المحددة إلى "متصل".** تم االنتهاء من تهيئة إعدادات Fi-Wi

# **التوصيل باستخدام نظام X OS**

### <span id="page-7-0"></span>SP C260SFNw/C261SFNw/C262SFNw

#### $\overline{AB}$

- في الخطوات 8 إلى 14 قم بتهيئة كل من اإلعدادات في غضون دقيقتين.
	- **.1 اضغط على ]إعداد[.**

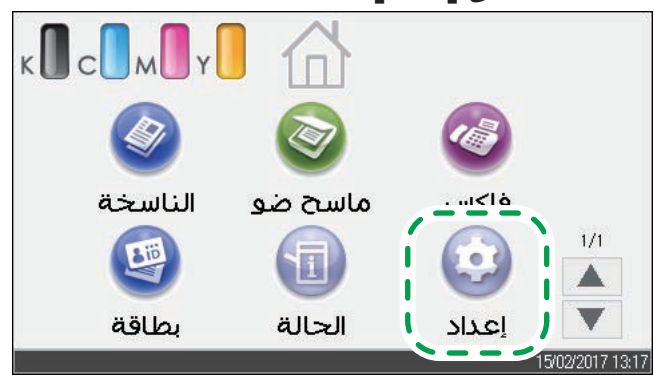

- **.2 اضغط على ]إعدادات الشبكة[.**
- 3. إذا طلب منك إدخال كلمة المرور، أدخل كلمة المرور باستخدام مفاتيح الأرقام، ثم اضغط على [موافق]. يمكن تحديد كلمة المرور الخاصة بالدخول على قائمة [إعدادات الشبكة] في [تأمين أدوات المسؤول] تحت قائمة ]أدوات المسؤول[.
	- **.4 اضغط على ]تمكين الواي فاي[.**
		- **.5 اضغط على ]تمكين[.**
	- **.6 قم بإيقاف الجهاز ثم أعد تشغيله مرة أخرى.**
	- **.7 اضغط على أيقونة شبكة االتصال المحلية الال سلكية.**

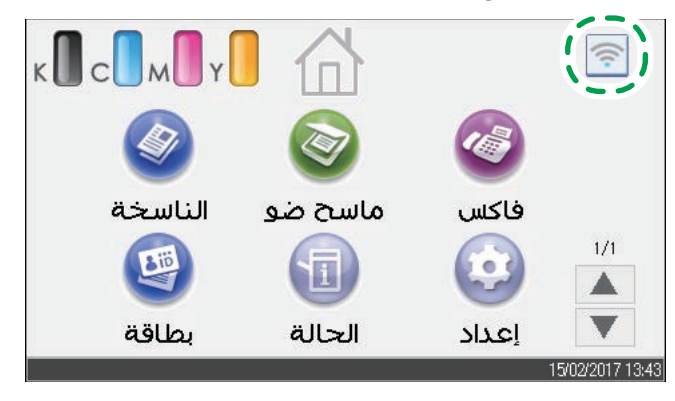

- **.8 اضغط على ]Direct Fi-Wi].**
- **.9 ابدأ بفتح تفضيالت النظام في جهاز الكمبيوتر.**
	- **1010انقر على ]Network].**
		- **1111انقر على ]Fi-Wi].**
- <span id="page-8-0"></span>**1212اختر تعريف مجموعة الخدمة SSID( XXXXXX-DIRECT )في الجهاز من القائمة المنبثقة ]Name Network].** يتم عرض نافذة إدخال مفتاح التشفير.
	- **1313أدخل مفتاح التشفير الخاص بـ Direct Fi-Wi.** مفتاح التشفير المضبوط مسبقًا هو "admin123". لمزيد من التفاصيل عن تغيير مفتاح التشفير، انظر صفحة [16 "كيفية تغيير مفتاح التشفير الخاص بـ Direct Fi-Wi](#page-17-1)".
		- **1414قم بتأكيد حالة تغييرات SSID المحددة إلى "متصل".** تم االنتهاء من تهيئة إعدادات Fi-Wi

#### ج هام

• في الخطوات 1 إلى 7، قم بتهيئة كل من الإعدادات في غضون دقيقتين.

### **.1 اضغط على مفتاح ]Direct Fi-Wi].**

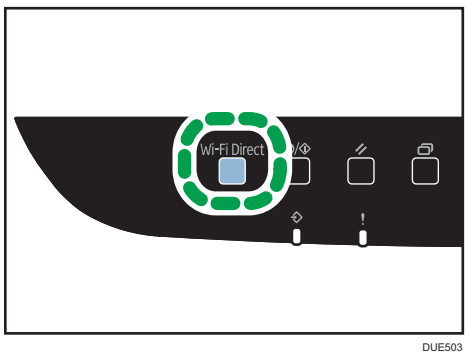

تبدأ لمبة LED على مفتاح [Wi-Fi Direct] في الوميض.

- **.2 ابدأ بفتح تفضيالت النظام في جهاز الكمبيوتر.**
	- **.3 انقر على ]Network].**
		- **.4 انقر على ]Fi-Wi].**
- **.5 اختر تعريف مجموعة الخدمة SSID( XXXXXX-DIRECT )في الجهاز من القائمة المنبثقة ]Name Network].** يتم عرض نافذة إدخال مفتاح التشفير.
- <span id="page-9-0"></span>**.6 أدخل مفتاح التشفير الخاص بـ Direct Fi-Wi.** مفتاح التشفير المضبوط مسبقًا هو "admin123". لمزيد من التفاصيل عن تغيير مفتاح التشفير، انظر صفح ة [16](#page-17-1) ["كيفية تغيير مفتاح التشفير الخاص بـ Di Fi-Wi](#page-17-1) ."[rect](#page-17-1)
	- **.7 قم بتأكيد حالة تغييرات SSID المحددة إلى "متصل".** تم االنتهاء من تهيئة إعدادات Fi-Wi

# **التوصيل باستخدام جهاز Android**

## SP C260SFNw/C261SFNw/C262SFNw

 $A = \frac{1}{2}$ 

- في الخطوات 8 إلى 13 قم بتهيئة كل من اإلعدادات في غضون دقيقتين.
	- **.1 اضغط على ]إعداد[.**

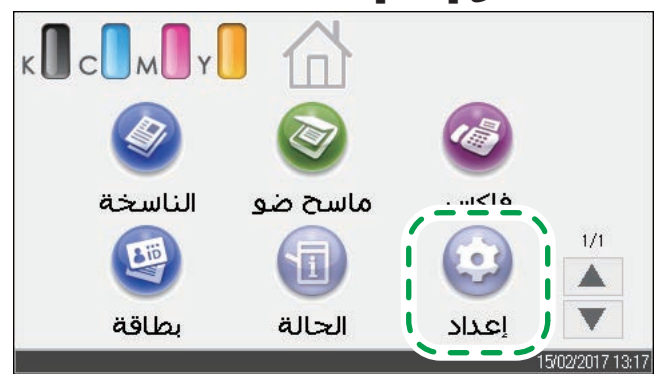

- **.2 اضغط على ]إعدادات الشبكة[.**
- **.3 إذا طلب منك إدخال كلمة المرور، أدخل كلمة المرور باستخدام مفاتيح األرقام، ثم اضغط على ]موافق[.** يمكن تحديد كلمة المرور الخاصة بالدخول على قائمة ]إعدادات الشبكة[ في ]تأمين أدوات المسؤول[ تحت قائمة ]أدوات المسؤول[.
	- **.4 اضغط على ]تمكين الواي فاي[.**
		- **.5 اضغط على ]تمكين[.**
	- **.6 قم بإيقاف الجهاز ثم أعد تشغيله مرة أخرى.**

**.7 اضغط على أيقونة شبكة االتصال المحلية الال سلكية.**

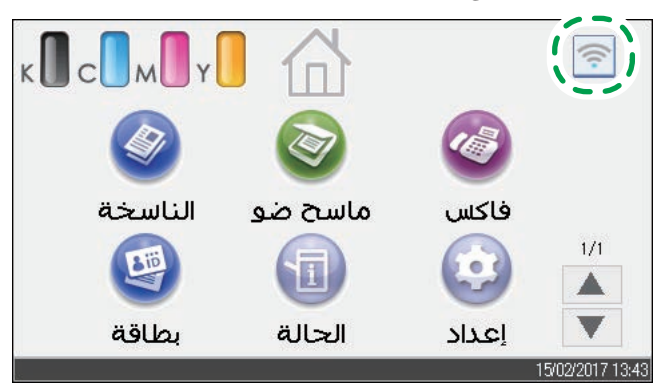

- **.8 اضغط على ]Direct Fi-Wi].**
- <span id="page-10-0"></span>**.9 افتح القائمة المتقدمة من شاشة التوصيل الالسلكي المتاحة في جهاز Android الخاص بك.**
	- **1010انقر على ]Direct Fi-Wi].**
	- **1111انقر على تعريف مجموعة الخدمة SSID( XXXXXX-DIRECT )في الجهاز.** يتم عرض شاشة إدخال مفتاح التشفير.
- **1212أدخل مفتاح التشفير الخاص بـ Direct Fi-Wi.** مفتاح التشفير المضبوط مسبقًا هو "admin123". لمزيد من التفاصيل عن تغيير مفتاح التشفير، انظر صفحة [16 "كيفية تغيير مفتاح التشفير الخاص بـ Direct Fi-Wi](#page-17-1)".
	- **1313يرجى التحقق من تغير التسلسل تحت تعريف مجموعة الخدمة SSID في الجهاز إلى "متصل".** تم االنتهاء من تهيئة إعدادات Fi-Wi

#### $\overline{AB}$

• في الخطوات 1 إلى 6، قم بتهيئة كل من الإعدادات في غضون دقيقتين.

#### **.1 اضغط على مفتاح ]Direct Fi-Wi].**

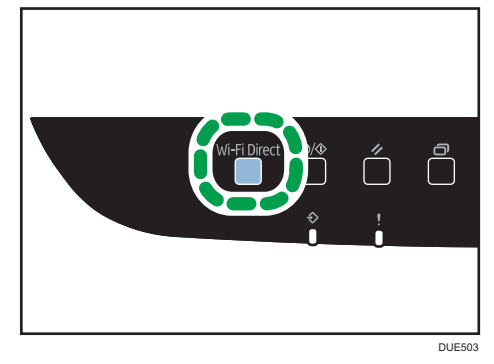

تبدأ لمبة LED على مفتاح [Wi-Fi Direct] في الوميض.

- <span id="page-11-0"></span>**.2 افتح القائمة المتقدمة من شاشة التوصيل الالسلكي المتاحة في جهاز Android الخاص بك.**
	- **.3 انقر على ]Direct Fi-Wi].**
	- **.4 انقر على تعريف مجموعة الخدمة SSID( XXXXXX-DIRECT )في الجهاز.** يتم عرض شاشة إدخال مفتاح التشفير.
- **.5 أدخل مفتاح التشفير الخاص بـ Direct Fi-Wi.** مفتاح التشفير المضبوط مسبقًا هو "admin123". لمزيد من التفاصيل عن تغيير مفتاح التشفير، انظر صفحة [16](#page-17-1) ["كيفية تغيير مفتاح التشفير الخاص بـ Direct Fi-Wi](#page-17-1)".
	- **.6 يرجى التحقق من تغير التسلسل تحت تعريف مجموعة الخدمة SSID في الجهاز إلى "متصل".** تم االنتهاء من تهيئة إعدادات Fi-Wi

# **التوصيل باستخدام جهاز iOS**

### SP C260SFNw/C261SFNw/C262SFNw

#### $\overline{AB}$

- في الخطوات 8 إلى 13 قم بتهيئة كل من اإلعدادات في غضون دقيقتين.
	- **.1 اضغط على ]إعداد[.**

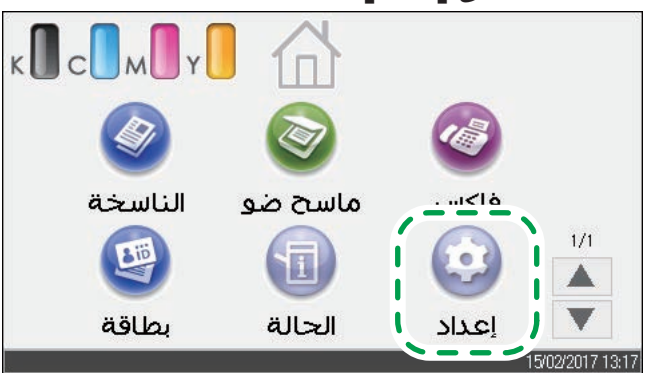

- **.2 اضغط على ]إعدادات الشبكة[.**
- **.3 إذا طلب منك إدخال كلمة المرور، أدخل كلمة المرور باستخدام مفاتيح األرقام، ثم اضغط على ]موافق[.** يمكن تحديد كلمة المرور الخاصة بالدخول على قائمة [إعدادات الشبكة] في [تأمين أدوات المسؤول] تحت قائمة ]أدوات المسؤول[.
	- **.4 اضغط على ]تمكين الواي فاي[.**
		- **.5 اضغط على ]تمكين[.**
	- **.6 قم بإيقاف الجهاز ثم أعد تشغيله مرة أخرى.**

**.7 اضغط على أيقونة شبكة االتصال المحلية الال سلكية.**

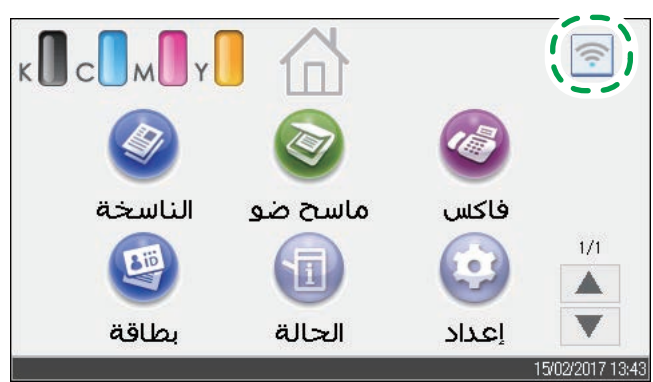

- **.8 اضغط على ]Direct Fi-Wi].**
- **.9 انقر على ]اإلعدادات[ في جهاز iOS.**

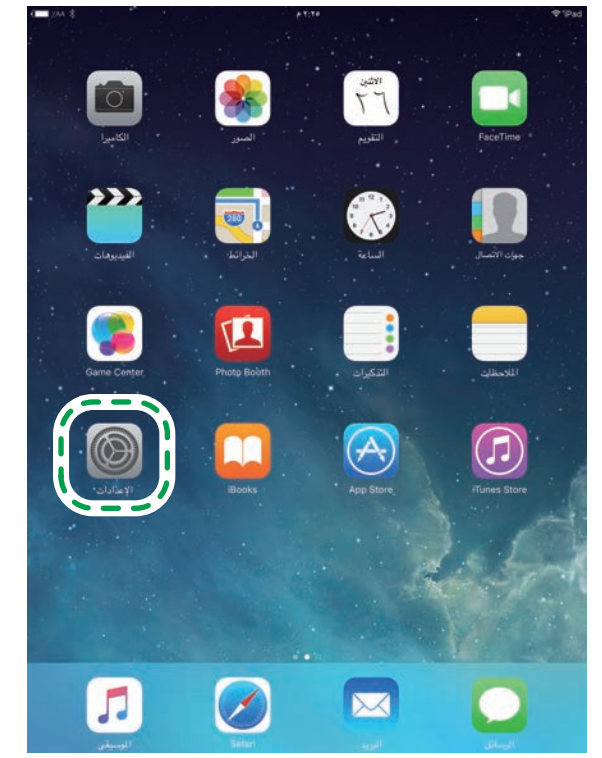

### **1010انقر على ]Fi-Wi].**

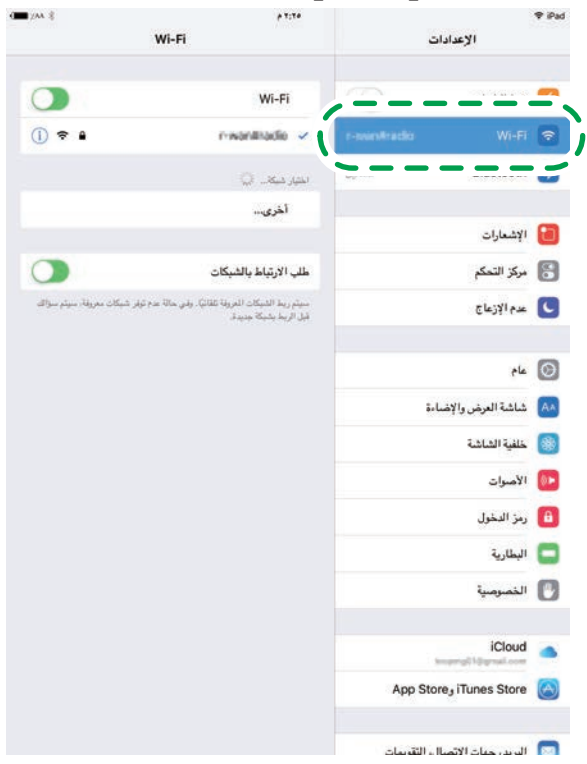

# **1111انقر على تعريف مجموعة الخدمة SSID( XXXXXX-DIRECT )في الجهاز.**

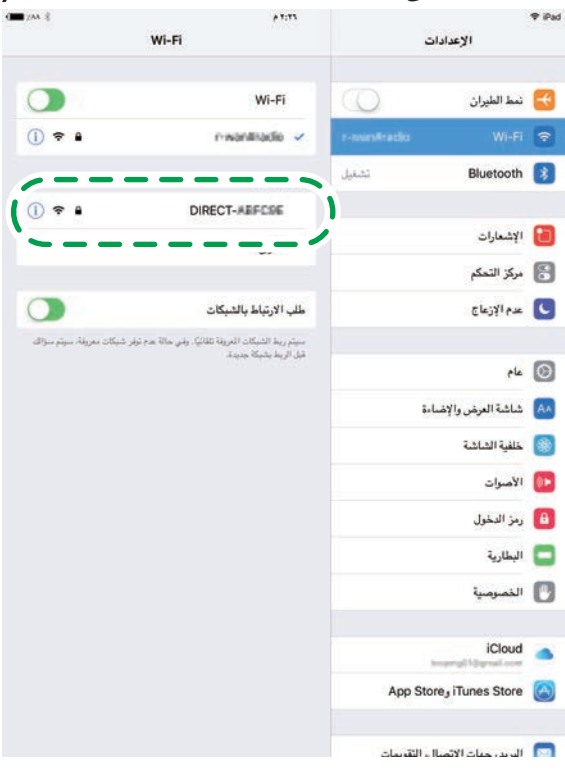

يتم عرض شاشة إدخال مفتاح التشفير.

### **1212أدخل مفتاح التشفير الخاص بـ Direct Fi-Wi.**

مفتاح التشفير المضبوط مسبقًا هو "admin123". لمزيد من التفاصيل عن تغيير مفتاح التشفير، انظر صفحة [16 "كيفية تغيير مفتاح التشفير الخاص بـ Direct Fi-Wi](#page-17-1)".

### **1313قم بتأكيد أن SSID المحددة عليها عالمة.**

تم االنتهاء من تهيئة إعدادات Fi-Wi

- $\overline{A}$  هام
- <span id="page-14-0"></span>• في الخطوات 1 إلى 6، قم بتهيئة كل من الإعدادات في غضون دقيقتين.

### **.1 اضغط على مفتاح ]Direct Fi-Wi].**

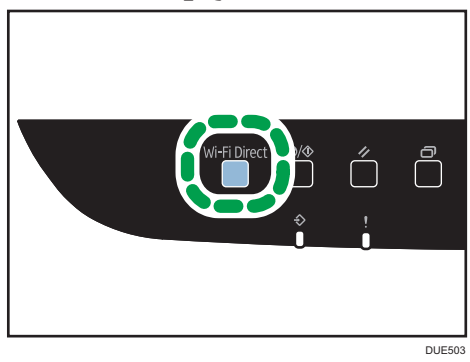

تبدأ لمبة LED على مفتاح [Wi-Fi Direct] في الوميض.

### **.2 انقر على ]اإلعدادات[ في جهاز iOS.**

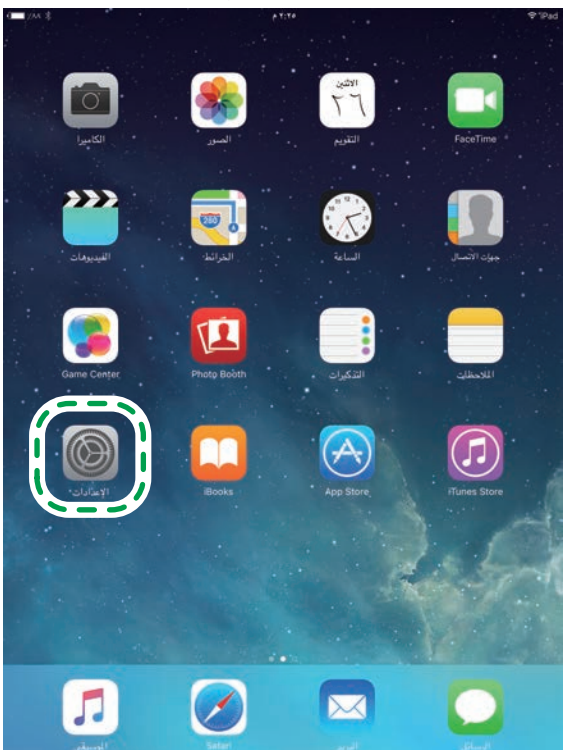

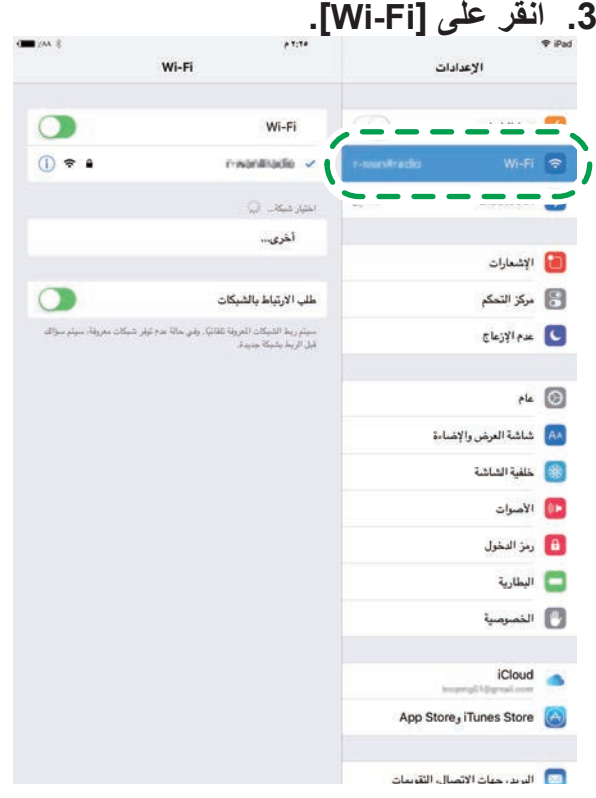

**.4 انقر على تعريف مجموعة الخدمة SSID( XXXXXX-DIRECT )في الجهاز.**

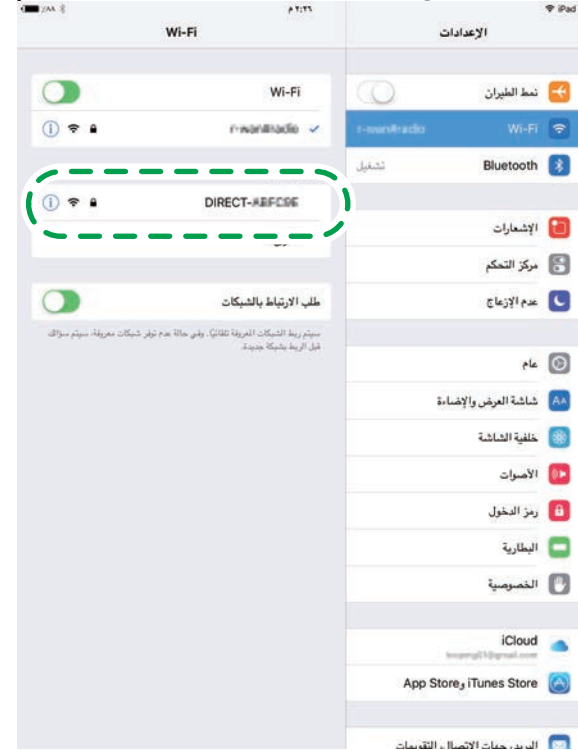

يتم عرض شاشة إدخال مفتاح التشفير.

- **.5 أدخل مفتاح التشفير الخاص بـ Direct Fi-Wi.** مفتاح التشفير المضبوط مسبقًا هو "admin123". لمزيد من التفاصيل عن تغيير مفتاح التشفير، انظر صفحة [16](#page-17-1) ["كيفية تغيير مفتاح التشفير الخاص بـ Direct Fi-Wi](#page-17-1)".
	- **.6 قم بتأكيد أن SSID المحددة عليها عالمة.** تم االنتهاء من تهيئة إعدادات Fi-Wi

# **مشاكل التوصيل**

<span id="page-16-0"></span>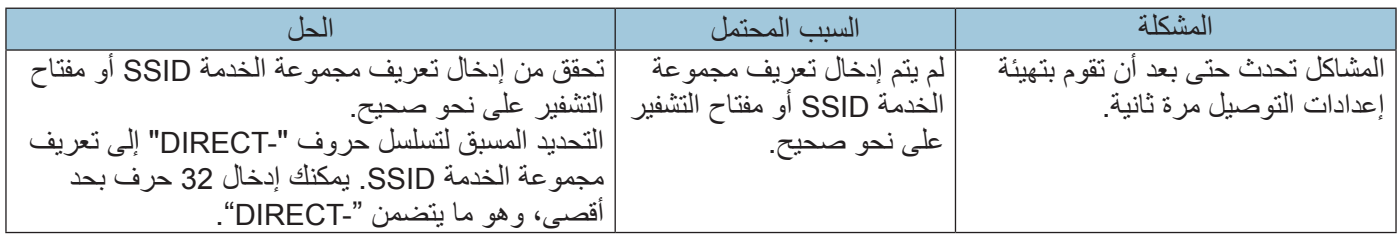

# **التوصيالت نجحت ولكن الشبكة الالسلكية المحلية LAN ال تعمل**

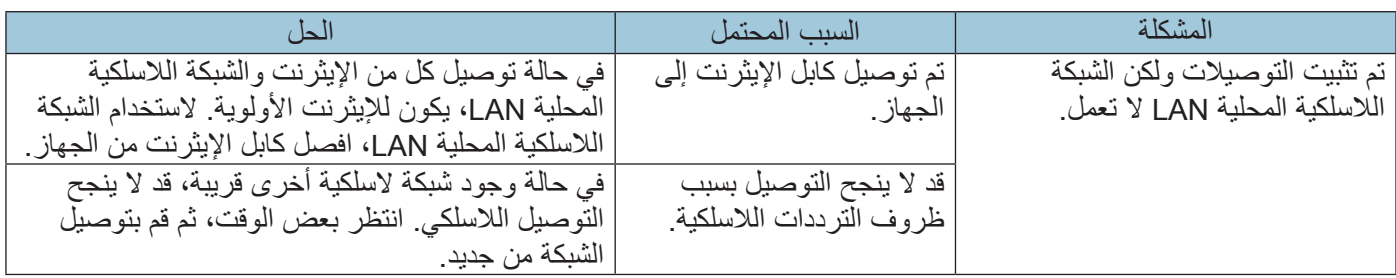

# <span id="page-17-0"></span>**كيفية تغيير مفتاح التشفير الخاص بـ Direct Fi-Wi**

## SP C260SFNw/C261SFNw/C262SFNw

يمكنك تغيير مفتاح التشفير الخاص بـ Direct Fi-Wi باستخدام لوحة التحكم أو شاشة صورة الشبكة.

تهيئة اإلعدادات باستخدام لوحة التحكم

<span id="page-17-1"></span>**.1 اضغط على ]إعداد[.**

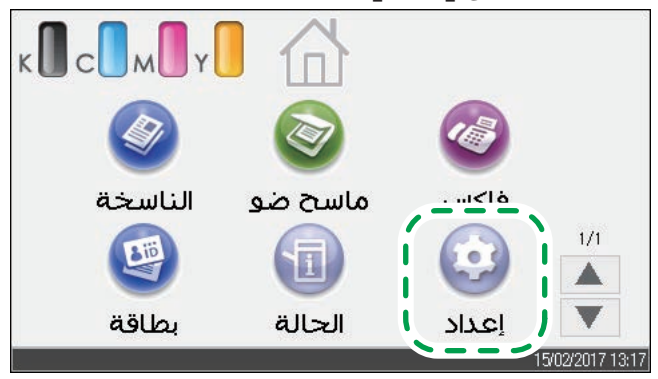

- **.2 اضغط على ]إعدادات الشبكة[.**
- **.3 إذا طلب منك إدخال كلمة المرور، أدخل كلمة المرور باستخدام مفاتيح األرقام، ثم اضغط على ]موافق[.** يمكن تحديد كلمة المرور الخاصة بالدخول على قائمة [إعدادات الشبكة] في [تأمين أدوات المسؤول] تحت قائمة ]أدوات المسؤول[.
	- **.4 اضغط على ]تمكين الواي فاي[.**
		- **.5 اضغط على ]تمكين[.**
	- **.6 قم بإيقاف الجهاز ثم أعد تشغيله مرة أخرى.**
	- **.7 اضغط على أيقونة شبكة االتصال المحلية الال سلكية.**

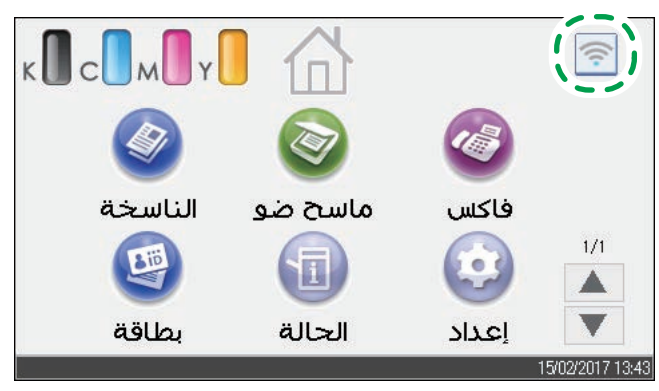

- **.8 اضغط على ]SSID Direct Fi-Wi].**
- **.9 اضغط على حقل الدخول الخاص بـ ]كلمة المرور:[.**

**1010أدخل كلمة المرور لالتصال الالسلكي Direct Fi-Wi، ثم اضغط على ]موافق[.**

**1111قم بإيقاف الجهاز ثم أعد تشغيله.**

تهيئة الإعدادات باستخدام شاشة الصورة على الويب (Web Image Monitor)

- **.1 افتح متصفح الويب.**
- **.2 أدخل "/(name host or address IP s'machine(://http( "رقم IP الخاص بالجهاز أو اسم المضيف( في شريط عنوان URL في متصفح الويب.** تظهر شاشة الصورة على الويب (Web Image Monitor) أعلى الصفحة. في حالة تسجيل مضيف الجهاز على خادم DNS أو WINS، يمكنك إدخاله.
	- **.3 انقر على ]إعدادات الشبكة[.**

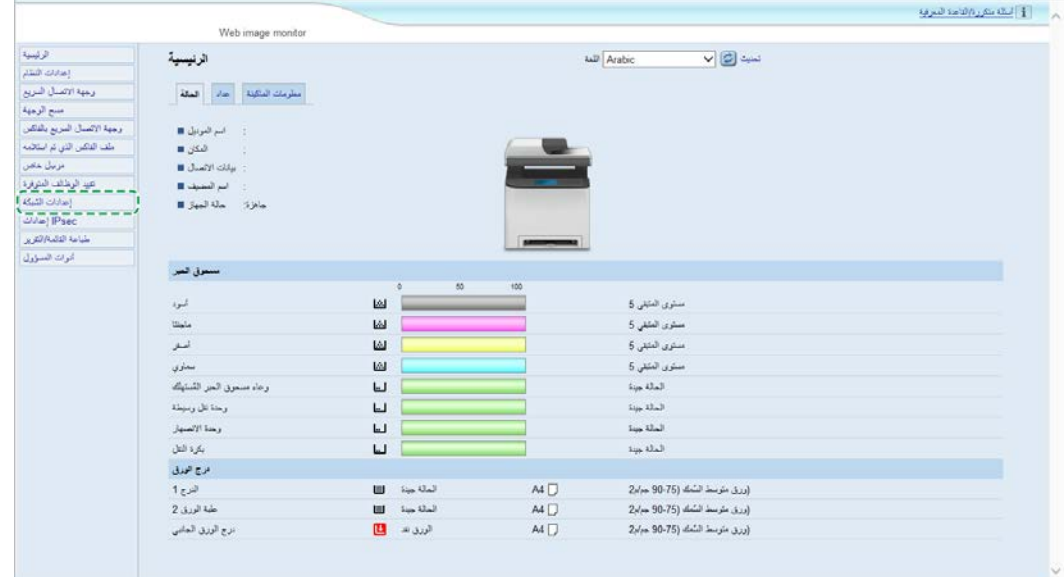

- **.4 انقر على عالمة التبويب ]ال سلكية[.**
- **.5 أدخل مفتاح التشفير في عبارة وصول WPA[ Passphrase WPA ]تحت ]Settings Direct Fi-Wi].**
	- **.6 ثم اضغط على ]موافق[.** أدخل كلمة مرور المسؤول إذا كنت قد سجلت كلمة المرور في ]أدوات المسؤول[.
		- **.7 أغلق متصفح الويب.**

<span id="page-19-0"></span>يمكنك تغيير مفتاح التشفير الخاص بـ Direct Fi-Wi باستخدام لوحة التحكم أو شاشة صورة الشبكة.

تهيئة اإلعدادات باستخدام لوحة التحكم

- **.1 اضغط على مفتاح ]القائمة[.**
- **.2 اضغط على مفتاح ] [ أو ] [ الختيار ]Interface Host]، ثم اضغط على مفتاح ]OK].**
- **.3 اضغط على مفتاح ] [ أو ] [ الختيار ]Setting Network]، ثم اضغط على مفتاح ]OK].**
	- **.4 اضغط على مفتاح ] [ أو ] [ الختيار ].config Fi-Wi]، ثم اضغط على مفتاح ]OK].**
		- **.5 اضغط على مفتاح ] [ أو ] [ الختيار ]Fi-Wi]، ثم اضغط على مفتاح ]OK].**
		- **.6 اضغط على مفتاح ] [ أو ] [ الختيار ]Active]، ثم اضغط على مفتاح ]OK].**
			- **.7 قم بإيقاف الجهاز ثم أعد تشغيله مرة أخرى.**
				- **.8 اضغط على مفتاح ]القائمة[.**
	- **.9 اضغط على مفتاح ] [ أو ] [ الختيار ]Interface Host]، ثم اضغط على مفتاح ]OK].**
- **1010اضغط على مفتاح ] [ أو ] [ الختيار ]Setting Network]، ثم اضغط على مفتاح ]OK].**
	- **1111اضغط على مفتاح ] [ أو ] [ الختيار ].config Fi-Wi]، ثم اضغط على مفتاح ]OK].**
- **1212اضغط على مفتاح ] [ أو ] [ الختيار ]PW Direct Fi-Wi]، ثم اضغط على مفتاح ]OK].**
- **1313اضغط على مفتاح ] [ أو ] [ إلدخال كلمة مرور Direct Fi-Wi، ثم اضغط على مفتاح ]OK].**
	- **1414قم بإيقاف الجهاز ثم أعد تشغيله مرة أخرى.**

تهيئة الإعدادات باستخدام شاشة الصورة على الويب (Web Image Monitor)

- **.1 افتح متصفح الويب.**
- **.2 أدخل "/(name host or address IP s'machine(://http( "رقم IP الخاص بالجهاز أو اسم المضيف( في شريط عنوان URL في متصفح الويب.** تظهر شاشة مراقبة الصورة على الويب (Web Image Monitor) أعلى الصفحة. في حالة تسجيل مضيف الجهاز على خادم DNS أو WINS، يمكنك إدخاله.

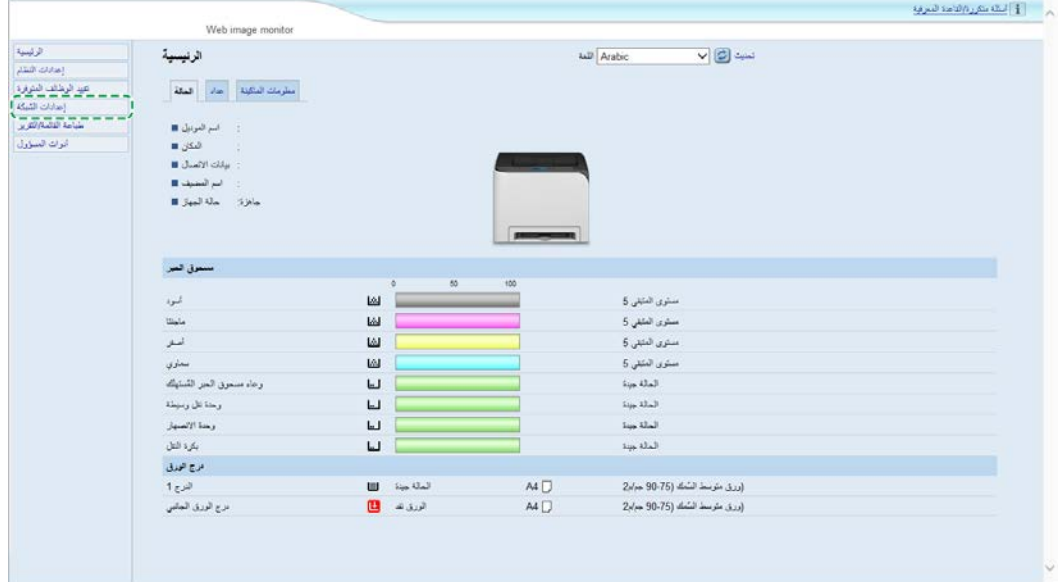

- **.4 انقر على عالمة التبويب ]ال سلكية[.**
- **.5 أدخل مفتاح التشفير في عبارة وصول WPA[ Passphrase WPA ]تحت ]Settings Direct Fi-Wi].**
	- **.6 ثم اضغط على ]موافق[.** أدخل كلمة مرور المسؤول إذا كنت قد سجلت كلمة المرور في ]أدوات المسؤول[.
		- **.7 أغلق متصفح الويب.**

# **العالمة التجارية**

<span id="page-21-0"></span>Android هي عالمة تجارية لشركة Inc Google. IOS هي عالمة تجارية أو عالمة تجارية مسجلة لشركة Cisco في الواليات المتحدة ودول أخرى، ويتم استخدامها بموجب ترخيص. Fi-Wi و Direct Fi-Wi هي عالمات تجارية مسجلة لصالح Alliance Fi-Wi. X OS هي عالمات تجارية أو عالمات تجارية مسجلة لشركة .Inc Apple، في الواليات المتحدة والدول األخرى. RMicrosoft و RWindows هي إما عالمات تجارية مسجلة أو عالمات تجارية خاصة بشركة Corporation Microsoft في الواليات المتحدة و/أو البالد/المناطق األخرى. أسماء المنتجات الأخرى المستخدمة في هذا الدليل هي لأغراض تعريفية فقط، وقد تكون علامات تجارية للشركات ذات الصلة. ليس لدينا أي حقوق على هذه العالمات.

كافة لقطات منتج Microsoft، يعاد طبعها بعد الحصول على تصريح من شركة مايكروسوفت.

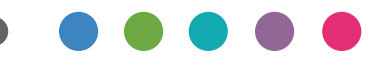

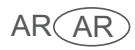